# **Ei Engineering Village 2**

**Ei Engineering Village 2** เปนชุดฐาน ข้อมลเพื่อสืบค้นสาระสังเขปของบทความวารสาร รายงานการวิจัย รายงานการประชุม **Website** ฯลฯ จำนวนมากกว่า 6 ล้านระเบียน ทางด้าน วศวกรรมศาสตร ิ ตั้งแตป 1970 จนถึงปจจุบัน โดย ทาการปร ํ ับปรุงขอมูลทุกสัปดาห และมีสาระสังเขป ใหม่เพิ่มขึ้นประมาณ 250,000 รายการ ต่อปี

## **การเขาใชฐานขอมูล**

- 1. เขาใชที่ **http://www.car.chula.ac.th** และคลิกเลือก **CU Reference Databases**
- 2. คลิกเลือก **Science and Technology และ** เลือก **Engineering Village 2** จะไดหนาจอ **ดงภาพท ั ี่ 1**

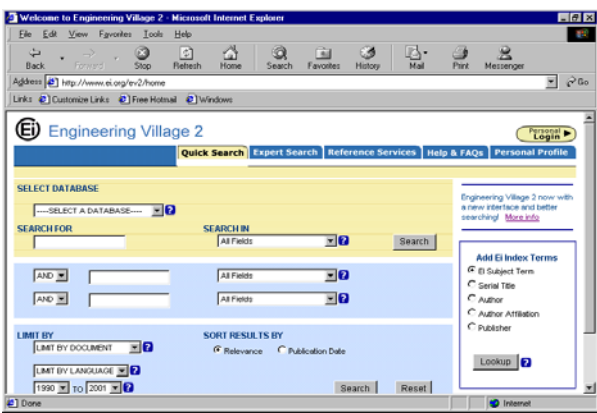

## **วิธีการสืบคนและผลลัพธ**

1. บนหน้าจอมีช่องให้คลิกเลือก 1 ฐานข้อมูลใน ี ซึ่งมีปุ่ม Drop<br>ข้อง | Select A Database | ซึ่งมีปุ่ม Drop  **Down** มฐานให ี เลือก คอื **Compendex, Compendex Last 2 Weeks, Website Abstracts, CRC Press ENGnet BASE, US Patent Office, Techstreet Standards และ Scirus**

- 2. ใหคลิกเลือกฐาน **Compendex**
- 3. การคนทําได 2 แบบ คือ **Quick Search** และ  $E$ xpert Search บนหน้าจอที่เห็นจะเป็นแบบ **Quick Search ดังนั้นจะแนะนำการค้นแบบ Quick Search** แตถาตองการคนแบบ **Expert Search คลิกที่ปุ่ม Expert Search ได้**
- 4. การสืบค้นสามารถใช้คำ หรือวลีได้ สองชุด โดย สามารถกำหนดความสัมพันธ์ของคำหรือวลีสอง ี ชดนี้ได้สามแบบ คือ
	- **AND** บทความหรือเอกสารตองมีคําทั้งสองชุดนี้  **OR** บทความหรือเอกสารตองมีคําชุดใดชุด หนึ่ง จากคำทั้งสองชด

 **NOT** บทความหรือเอกสารมีคําชุดแรกแตไมมี คำชดที่สองอย่

- 5. การคนคําสามารถคนไดจาก **All Fields, Abstract / Titles / Subject Terms, Author, Author Affiliation, Title, Serial Title, Publisher** โดยคลิกเลือกจากปุม **Drop Down** ในชอง **Search In** บนหนาจอคนที่ **All Fields**
- 6. พิมพ์คำค้น เช่น **Ion** ลงในช่คง ใต **Search for** พมพิ คําคน เชน **Exchange** ในชอง หลัง AND 6

#### **ดงภาพท ั ี่ 2**

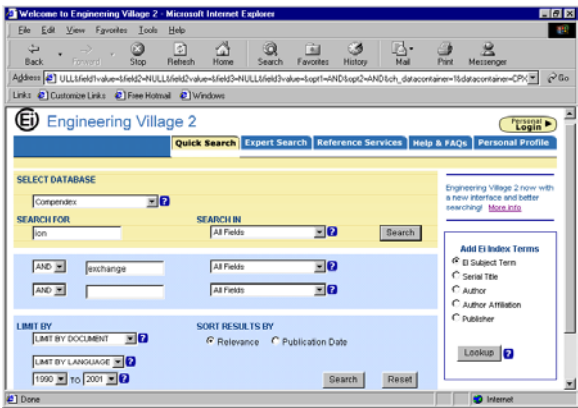

 สามารถจํากัดการคนไดโดยมีปุม **Drop Down** ให้เลือก จากรูปแบบเอกสาร **Limit By All Document Types** จากํ ัดภาษา **Limit By All Languages** และจํากัดป

7. คลิก ปุ่ม  $\vert$   $_{\text{Search}}$   $\vert$  จะได้ผลการค้น **ดงภาพท ั ี่ 3** Search

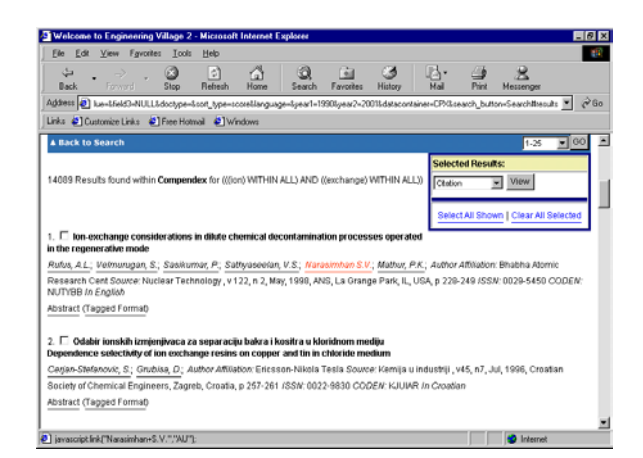

 8. สามารถดูบทคัดยอของรายการที่คนได โดย คลกทิ ี่คําวา **Abstract** ทอยี่ ดู านลางของชื่อ เอกสาร จะไดผล **ดงภาพท ั ี่ 4**

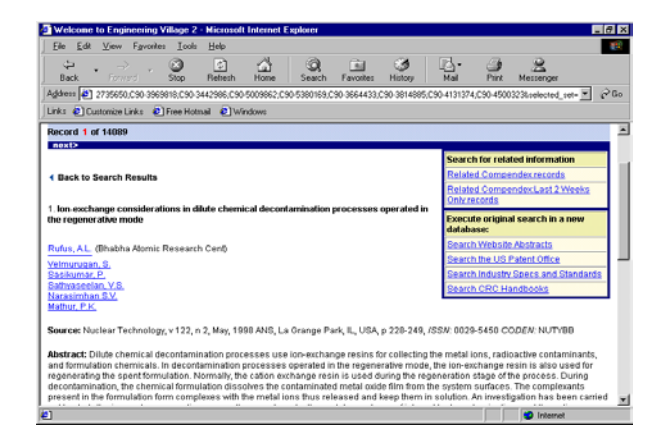

.<br>9. ถ้าต้องการเป็นบทความหรือเอกสารจบับเต็มตึง จะต้องมีค่าบริการนั้น ให้คลิกเลือก  $E$ i Document Delivery ซึ่งถ้ามีทางเลือกนี้ จะ ปรากฏอยูดานลางของจอภาพ

- 10. มมดุ านบนขวาจะมี **link** ใหเลือกคน เอกสารที่เกี่ยวของไดจาก **Related Compendex records, Related Compendex Last 2 Weeks หรือ ค้นจาก**  ฐานขอมูลใหม ไดแก **Search Website Abstract, Search the US Patent Office ฯลฯ**
- 11. ถาต องการคนจาก **Website Abstracts** ใหคลิกที่คํา **Search Website Abstracts** จะไดหนาจอ **ดงภาพท ั ี่ 5**

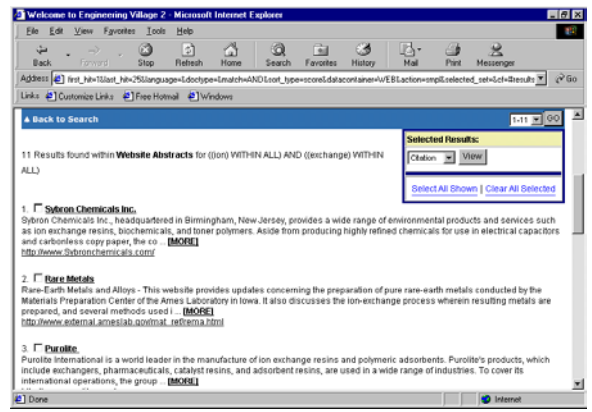

- 12. จากภาพที่ 5. จะได้สาระสังเขปขคง **Website** ทเกี่ ยวข ี่ อง ภายใตสาระสังเขปจะ มี **link** ไปยัง **Website** นั้น
- 13. ถ้าต้องการเข้าไปดู Website ก็สามารถคลิก ที่ **Website** นนได ั้

### **ทางเลือกที่นาสนใจ**

 ใหคล ิกทางเลือก **Personal Login**ถา ต้องการสร้างขึ้นใช้งานเฉพาะบุคคล ตามที่ ระบบอนุญาตไว

**จดทั ําโดย ภัทรภูรี จงเฟองปริญญา สถาบันวิทยบริการ จุฬาลงกรณมหาวิทยาลัย (ฉบับพิมพครั้งที่ 4) กรกฎาคม 2545**